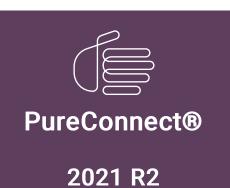

Generated:

05-May-2021

Content last updated:

13-June-2019

See Change Log for summary of changes.

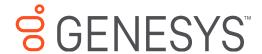

# **CIC Render Server**

### **Technical Reference**

#### **Abstract**

IC Render Server allows handlers to convert Adobe Acrobat (.PDF) files to Interaction Fax file (.i3f) format. Customer Interaction Center (CIC) customers can use this application to create a set of fax back handlers based on a library of .PDF files.

For the latest version of this document, see the PureConnect Documentation Library at: http://help.genesys.com/pureconnect.

For copyright and trademark information, see

https://help.genesys.com/pureconnect/desktop/copyright\_and\_trademark\_information.htm.

## **Table of Contents**

| Table of Contents                               |  | :    |
|-------------------------------------------------|--|------|
| Introduction to CIC Render Server               |  |      |
| CIC Render Server Installation                  |  | <br> |
| Confirm installation                            |  | <br> |
| Configuring the CIC Render Server               |  |      |
| After You Have Configured the CIC Render Server |  |      |
| Set DCOM Permissions                            |  |      |
| Applying Releases                               |  |      |
| Change Log                                      |  |      |

## **Introduction to CIC Render Server**

CIC Render Server is an application that allows handlers to convert .pdf files to Interaction Fax file (.i3f) format. In 2015 R3, Patch 7 and following, Render Server supports converting other file types, such as .doc. PureConnect customers can use this application to create a set of fax back handlers based on a library of .pdf files.

### **CIC Render Server Installation**

Install CIC Render Server on any computer in the CIC server's domain. Don't install it on the CIC server, media server, or fax server because the processor demands of multiple print processes can cause the server to slow down or lose dial tone.

- 1. If you have not done so already:
  - a. Download the CIC 2015 R1 or later .iso file from the PureConnect Product Information site at <a href="https://my.inin.com/products/Pages/Downloads.aspx">https://my.inin.com/products/Pages/Downloads.aspx</a>.
  - b. Copy the .iso file to a file server (non-CIC server) with a high bandwidth connection to the server(s) on which you will be running the CIC 2015 R1 or later installs.
  - c. Mount the .iso file and share the contents to make them accessible to the server(s) on which you will be running the CIC 2015 R1 or later installs.
- 2. Navigate to the  $\label{linear_server_components}$  directory on the file server.
- 3. Copy the CIC Render Server .msi file, for example, RenderServer\_2016\_R1.msi, to the server on which you plan to run this install, and double-click to launch it.
- 4. Click Next.
- 5. Choose the setup options and click Next.
- 6. Enter the user name and password for an account with administrative permissions and click Next.
- 7. Enter CIC server name and credentials:
  - a. Enter the CIC server name.
  - b. Select Use IC credentials to Login to IC Server
  - c. Enter the CIC user name and password.
  - d. Click Next.
- 8. Click Finish.

The Render Server install also installs the fax printer driver for PureConnect User Applications (if Interaction Fax is selected) so that it can use Interaction Fax components.

#### **Confirm** installation

After installing CIC Render Server, confirm that the installation was successful:

- Navigate to Control Panel > Programs > Programs and Features to confirm that the correct version of CIC Render Server is installed.
- 2. Navigate to Administrative Tools > Services to confirm that CIC Render Server is running.

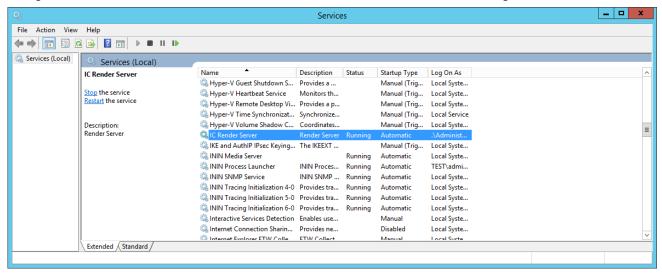

## **Configuring the CIC Render Server**

After you install the CIC Render Server, configure it.

To configure the IC Render Server:

- 1. On the CIC server, start Interaction Administrator.
- 2. Navigate to the System Configuration container.
- 3. Double-click Configuration and display the Certificate Management tab.
- 4. Under Subsystem Certificates Configuration, click Modify.
- 5. Select the new certificate and click Trust, and then Close.
- 6. Click Apply, then OK.
- 7. Navigate to the **System Configuration** | Fax container.
- 8. Double-click Configuration and display the Fax Server tab.

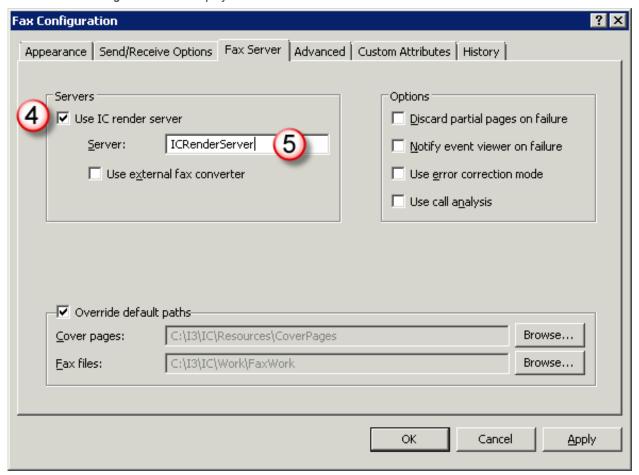

- 9. Select the Use IC Render Server check box (4) to check it.
- 10. In the **Server** text box (5), type the host name of your IC Render Server.

Note: Your IC Render Server host name will probably not match the one shown in the figure.

- 11. Click OK.
- 12. Exit Interaction Administrator.

## **After You Have Configured the CIC Render Server**

After you configure the CIC Render Server and it is running, your handlers can use the Append Document Pages tool to convert .PDF files to .i3f files. See *Interaction Designer Online Help* for more information on fax tools and processing .i3f files.

Fax print driver and Adobe Reader are no longer required for Render Server operation. CIC adds Render Server functionality that does not require the fax print driver and Adobe Reader to function.

The CIC Render Server requires the latest 64-bit release of the CIC Client software.

However, Genesys recommends that you migrate to the new functionality. If you want to continue using the old Render Server functionality, install the fax print driver using the CIC User Applications install.

### **Set DCOM Permissions**

If the Render Server was installed to run as a different user account than the Customer Interaction Center service on the CIC server, you need to assign DCOM activation permissions so that the CIC server can communicate with the IC Render Server.

- 1. In the Windows Control Panel, open Administrative Tools, then open Component Services.
- 2. In the navigation tree, browse to Console Root | Component Services | Computers | My Computer | DCOM Config | ICRenderServer.
- 3. Right-click ICRenderServer and select Properties.
- 4. On the Security tab, in the Launch and Activation Permissions section, select the Customize radio button (1), then click the Edit button (2).

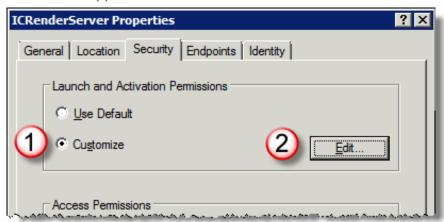

The CIC Render Server displays the Launch and Activation Permission dialog box.

- 5. In the Launch and Activation Permission dialog box, add the user account under which the Interaction Center service is running on the CIC server.
- 6. Give that account permissions for Remote Launch and Remote Activation.
- 7. Click OK.
- 8. In Windows **Administrative Tools**, open the **Local Users and Groups** tool, open the **Distributed COM Users** group, and finally add the CIC service account.

# **Applying Releases**

| tps://my.inin.com/products/cic/Pages/Latest-Release.aspx. |  |  |  |  |  |
|-----------------------------------------------------------|--|--|--|--|--|
|                                                           |  |  |  |  |  |
|                                                           |  |  |  |  |  |
|                                                           |  |  |  |  |  |
|                                                           |  |  |  |  |  |
|                                                           |  |  |  |  |  |
|                                                           |  |  |  |  |  |
|                                                           |  |  |  |  |  |
|                                                           |  |  |  |  |  |
|                                                           |  |  |  |  |  |
|                                                           |  |  |  |  |  |
|                                                           |  |  |  |  |  |
|                                                           |  |  |  |  |  |
|                                                           |  |  |  |  |  |
|                                                           |  |  |  |  |  |
|                                                           |  |  |  |  |  |
|                                                           |  |  |  |  |  |
|                                                           |  |  |  |  |  |
|                                                           |  |  |  |  |  |
|                                                           |  |  |  |  |  |
|                                                           |  |  |  |  |  |
|                                                           |  |  |  |  |  |
|                                                           |  |  |  |  |  |
|                                                           |  |  |  |  |  |
|                                                           |  |  |  |  |  |
|                                                           |  |  |  |  |  |
|                                                           |  |  |  |  |  |
|                                                           |  |  |  |  |  |
|                                                           |  |  |  |  |  |
|                                                           |  |  |  |  |  |
|                                                           |  |  |  |  |  |
|                                                           |  |  |  |  |  |
|                                                           |  |  |  |  |  |
|                                                           |  |  |  |  |  |
|                                                           |  |  |  |  |  |
|                                                           |  |  |  |  |  |
|                                                           |  |  |  |  |  |
|                                                           |  |  |  |  |  |
|                                                           |  |  |  |  |  |

# **Change Log**

The following table lists the changes to the CIC Render Server Technical Reference since its initial release.

| Date              | Changes                                                                                                    |
|-------------------|----------------------------------------------------------------------------------------------------|
| 08-December-2009  | Copyright and branding updates and added the Change Log.                                                                                                    |
| 08-December-2009  | Added note to the Configuration section about fax printer driver and Adobe Reader not required for new Render Server functionality introduced in CIC 2.4.                                                                                                    |
| 25-February-2010  | Copyright updates.                                                                                                    |
| 15-June-2010      | <ul> <li>Added section about setting DCOM permissions.</li> <li>Cleaned up text and formatting.</li> </ul>                                                                                                    |
| 16-June-2010      | <ul> <li>Added more information to procedure to set DCOM permissions.</li> <li>Finalized document.</li> </ul>                                                                                                    |
| 13-July-2010      | Updated installation sections for SU10 New Patch Target.                                                                                                    |
| 12-August-2010    | Updated configuration section to reflect the fact that users configure IC Render Server differently depending on whether or not they use media servers.                                                                                                    |
| 20-September-2011 | <ul> <li>Updated print driver requirement to 64-bit</li> <li>Client. Removed reference to server parameter and media server requirement.</li> </ul>                                                                                                    |
| 26-August-2014    | Updated documentation to reflect changes required in the transition from version 4.0 SU# to CIC 2015 R1, such as updates to product version numbers, system requirements, installation procedures, references to Interactive Intelligence Product Information site URLs, and copyright and trademark information. |
| 09-September-2015 | <ul> <li>Updated cover page and copyright statement</li> <li>Added more complete installation instructions.</li> <li>Added instructions for trusting the subsystem certificate.</li> </ul>                                                                                                    |
| 08-October-2015   | Added a note that IC Render Server supports .doc files.                                                                                                    |
| 19-October-2015   | Added the instruction that Render Server should not be installed on Media Server, IC server, or Fax Server.                                                                                                    |
| 14-January-2016   | Updated document formatting and copyright information.                                                                                                    |
| 08-May-2018       | Rebranded from Interactive Intelligence to Genesys.                                                                                                    |
| 13-June-2019      | Reorganized the content only, which included combining some topics and deleting others that just had an introductory sentence such as, "In this section".                                                                                                    |